# Kurzweil 3000 Taskbar

## **About the Kurzweil 3000 Taskbar**

The Kurzweil 3000 Taskbar, an application that appears as a small bar in the Windows Taskbar, automatically installs with Kurzweil 3000 Version 10 on Windows XP. (On Windows 98 and ME systems, you must show the taskbar; for instructions, see *Showing and Hiding Kurzweil 3000 Taskbar* in the section, *Changing the Kurzweil 3000 Taskbar Appearance*.

The Kurzweil 3000 Taskbar offers fingertip access to a subset of Kurzweil 3000 features — Read, Dictionary Look Up and Check Spelling. You can use it for a single word or for a large selection of text from any application, including the e-mail program and Web browser, that's on your system. Simply drag and drop the text directly into the Kurzweil 3000 Taskbar.

#### **The Default Kurzweil 3000 Taskbar**

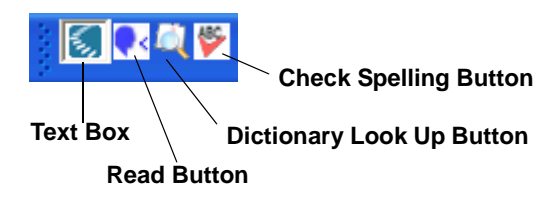

#### **Important Notes:**

- **•** In Kurzweil 3000 Standalone edition, you can use Kurzweil 3000 Taskbar without having to run Kurzweil 3000. For the Network edition, you must have a valid user license or Kurzweil 3000 must be running.
- **•** If you do not want to install Kurzweil 3000 Taskbar automatically, use the Custom Install and do not select the Kurzweil 3000 Taskbar in the Custom

Install dialog. If you are administering any type of testing, we highly recommend that you opt to not install Kurzzweil 3000 Taskbar.

**•** Kuzweil 3000 document-based locks and network broadcasted locks apply to Kurzweil 3000 Taskbar, and can affect its use. If a feature lock is in effect in Kurzweil 3000, and you are trying to use the feature in Kurzweil 3000 Taskbar, you will receive a message with instructions for unlocking the feature. For detailed information about the effects of broadcast locks, see the *Kurzweil 3000 for Windows Network Administration Guide* or online Help. For detailed information about document locks, see *Kurzweil 3000 for Windows User's Guide* or online Help.

## **When Would You Use Kurzweil 3000 Taskbar?**

The following are a few sample scenarios for using the Kurzweil 3000 Taskbar:

- **•** You are in the middle of completing a form on a website, and you want to do a quick check of a word's definition. Drag and drop the word onto the Dictionary Look Up button in the Kurzweil 3000 Taskbar.
- **•** Suppose you need to compose an important e-mail and you want it to sound the best it can be. Simply click the Kurzweil 3000 Taskbar text box and begin typing. Then click the Read button to open the Kurzweil 3000 Taskbar Main window. You can continue to write, edit and listen to the message in the Main window. You can even check spelling by using the Edit shortcut menu.

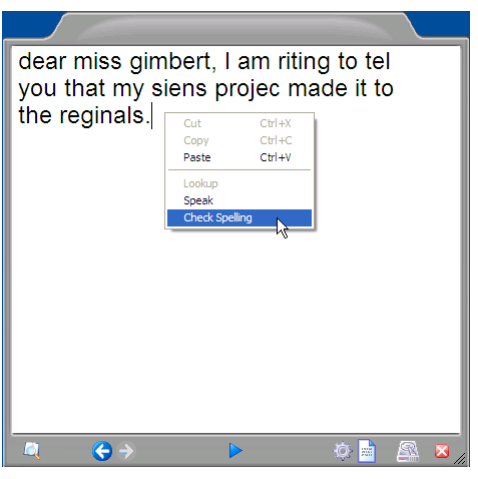

**Kurzweil 3000 Taskbar Main window.**

**•** What if you are in the middle of writing a report in Microsoft® Word™ and you want to make sure that what you wrote sounds correct. Simply drag all or part of the text into the Kurzweil 3000 Taskbar text box, and click the Read button to have Kurzweil 3000 read the text to you.

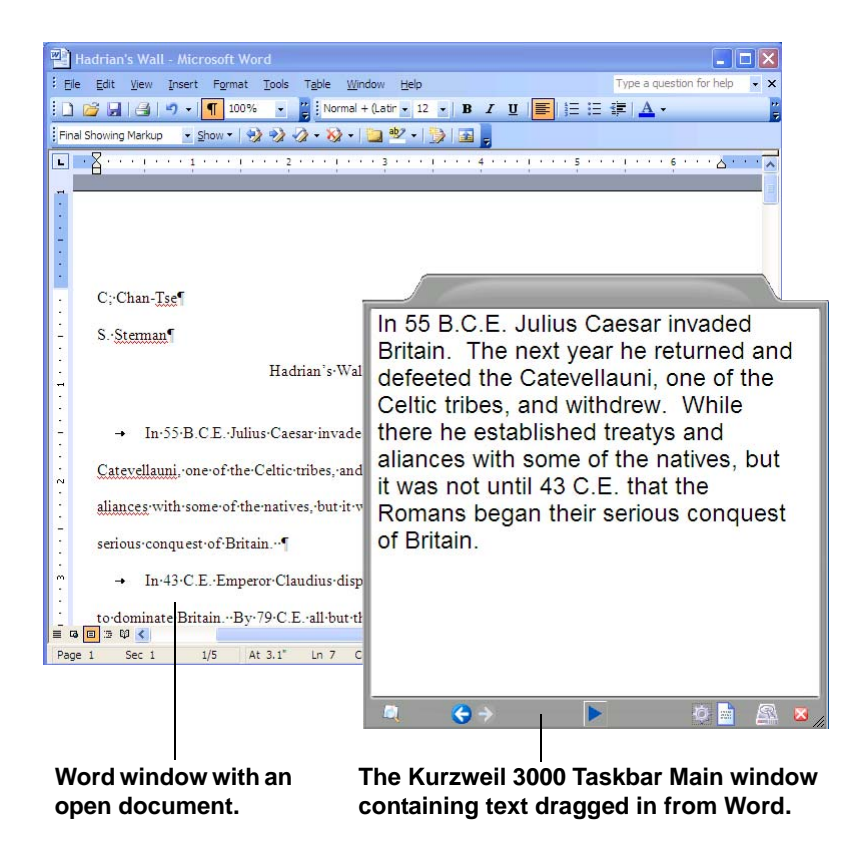

As you listen, you suspect some spelling errors and click the **Check Spelling** button. During spell checking, you replace some misspelled words and you want to replace the original text in Word with the edited version. You can simply drag the text from the Kurzweil 3000 Taskbar **Spell Check** dialog and drop it back into the original file.

**•** You can also use Kurzweil 3000 Taskbar as a vocabulary building tool. As you look up a word in Kurzweil 3000 Taskbar, add the word to a vocabulary list by clicking the **Save to a vocabulary list** button at the bottom of the Main window. You can then click the **View vocabulary list**  button to see the words you've added, and/or select **Show word of the day** from the Kurzweil 3000 Taskbar **Options** dialog to show you a word a day from your list. If you need to edit your list, use the **Edit vocabulary list** button in the **Options** dialog, of if you want to delete words, use the **View** button.

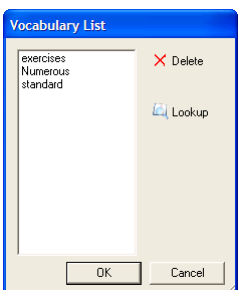

**Vocabulary List**

## **Using the Kurzweil 3000 Taskbar**

Drag a word from any application window and drop it on a Kurzweil 3000 Taskbar button to hear the word spoken, to look up words in the dictionary, or to check spelling.

**The Default Kurzweil 3000 Taskbar**  $\bullet$  40 **Check Spelling Button Text Box Dictionary Look Up Button Read Button**

For information on using Spell Check in Kurzweil 3000 Taskbar, see the next section.

You can also drop text onto the text box (the box with the Kurzweil 3000 icon in the Kurzweil 3000 Taskbar), or type words into the text box, then click the desired command button or select the desired command from the **Kurzweil 3000 Taskbar shortcut menu**.

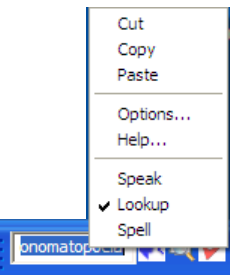

**Kurzweil 3000 Taskbar shortcut menu.**

The **Main Kurzweil 3000 Taskbar Window** appears when you drop multiple words into the text box or when you request a word lookup.

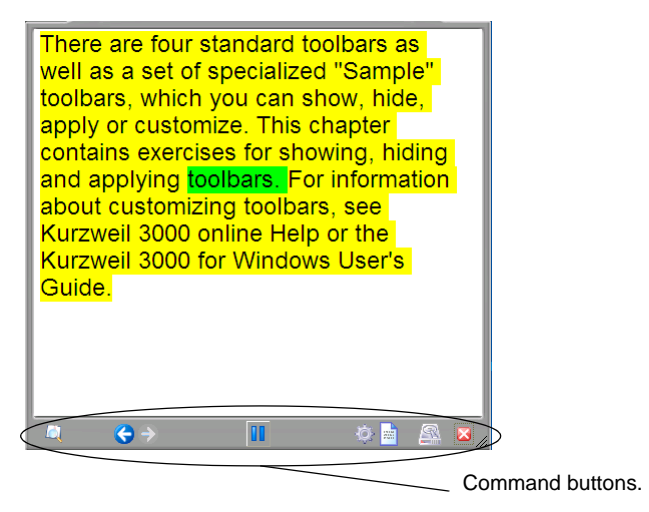

**Kurzweil 3000 Taskbar Main window in Reading mode.**

There are eight command buttons along the bottom of the Main window.

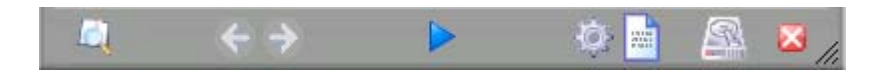

These buttons allow you to:

- **• Lookup** a selected word in the dictionary.
- **• Go Back** to the previously looked up word.
- **• Go Forward** to the next looked up word.
- **• Start/Pause** reading.
- **•** Open the **Options** dialog.
- **• View** your list of saved vocabulary words.
- **• Save** the current word to your list of vocabulary words.
- **• Close** the window.

### **More You Can Do in the Main Window**

You can:

- **•** Edit text within the Text Area.
- **•** Click the right mouse button in the Text Area to display the Edit shortcut menu, which contains editing commands, including Check Spelling.

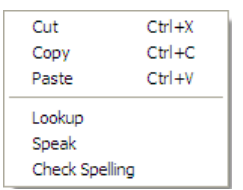

**•** Drag and drop text from the Main window to another application.

## **Checking Spelling in Kurzweil 3000 Taskbar**

You can check spelling for a single word or for a passage of text.

#### **To spell check:**

Drag and drop a word or passage of text onto the Spell Check button in the Kurzweil 3000 Taskbar.

Kurzweil 3000 Taskbar tells you if there are no spelling errors. If there is a misspelled word, Kurzweil 3000 Taskbar opens the **Spell Check** dialog.

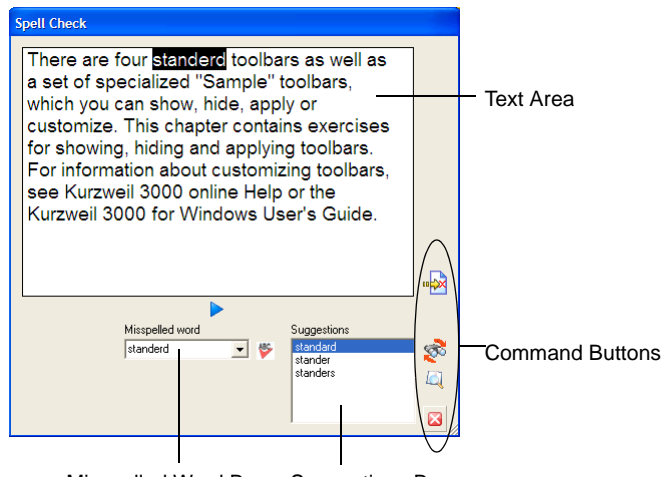

Misspelled Word Box Suggestions Box

**Kurzweil 3000 Taskbar Spell Check dialog.**

In the **Spell Check** dialog, the dropped text appears in the **Text Area**. Misspelled words are in the **Misspelled word** box and suggestions appear in the **Suggestions** box.

There are four command buttons along the right-hand side of the dialog.

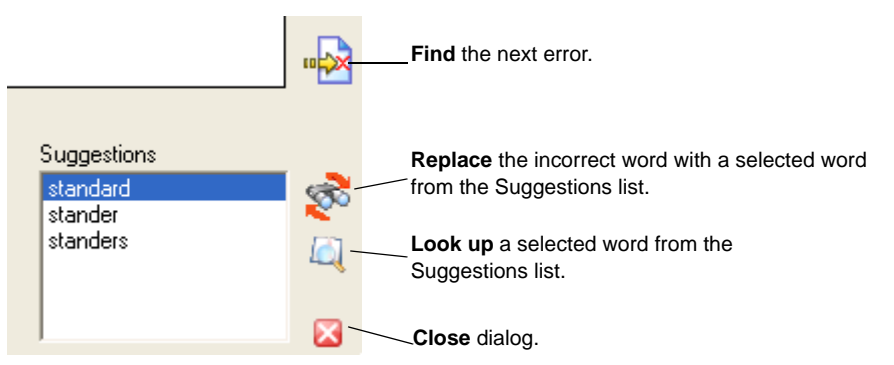

**Kurzwiel 3000 Taskbar Spell Check dialog command buttons.**

Use the command buttons to:

- **• Find** the next error.
- **• Replace** a word.
- **• Look up** a selected word.
- **• Close** the dialog.

#### **More You Can Do in the Spell Check Dialog**

You can:

- **•** Type a word into the **Misspelled word** box, and click the **Spell Check** button.
- **•** Double-click on any word in the **Suggestions** box and Kurzweil 3000 Taskbar looks up the definition for you.
- **•** Edit text within the Text Area.
- **•** Click the right mouse button in the text area of the Main window to display the Edit shortcut menu, which contains editing commands.

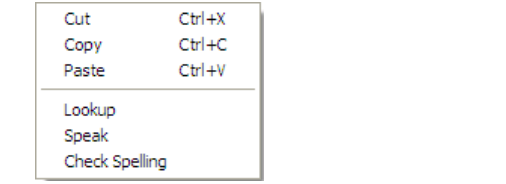

**•** Drag and drop text from the Spell Check dialog to another application.

# **Changing the Appearance of the Kurzweil 3000 Taskbar**

There are a number of ways to change the Kurzweil 3000 Taskbar. You can show or hide it, resize it, and show or hide its buttons. For instructions on showing or hiding buttons, see

## **Showing or Hiding the Kurzweil 3000 Taskbar**

While the Kurzweil 3000 Taskbar is a handy tool to have in the Windows Taskbar, it's possible to hide it. Inversely, if the Kurzweil 3000 Taskbar is not showing, it's possible to show it using the same procedure.

- **1.** In an empty area of the Windows Taskbar, click the right mouse button to display the **Windows Taskbar shortcut menu**.
- **2.** From the **Toolbars** menu, select **Kurzweil 3000 Taskbar**.

**Note:** If you don't see the Kurzweil 3000 Taskbar menu item the first time you do this, wait and try again.

### **Resizing the Kurzweil 3000 Taskbar**

The dotted vertical bar to the left of the Kurzweil 3000 icon allows you to resize the Kurzweil 3000 Taskbar.

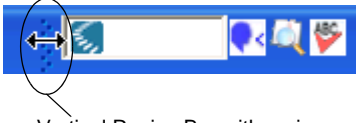

Vertical Resize Bar with resize arrow

If you don't see this resize bar, you must "unlock" the taskbar by right clicking on the Windows Taskbar to display the **Windows Taskbar shortcut menu** and un-checking **Lock the Taskbar**.

To resize the Kurzweil 3000 Taskbar, press and drag the Resize bar.

## **Setting Kurzweil 3000 Taskbar Options**

There are a number of options that you can set for Kurzweil 3000 Taskbar.

#### **To set or change options:**

Open the **Options** dialog by doing one of the following:

- **•** Clicking the **Options** icon in the main window.
- **•** Selecting **Options** from the **Kurzweil 3000 Taskbar shortcut menu**.

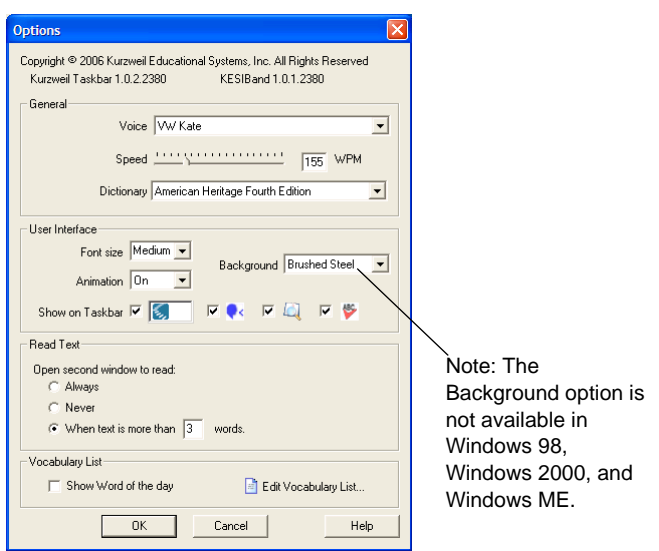

**Kurzweil 3000 Taskbar Options dialog.**

In the **Options** dialog you can:

- **•** Select a **Voice** from the voices that are installed on your computer.
- **•** Set **Speed** in words per minute.
- **•** Select **Dictionary** from the English Language dictionaries that are installed with Kurzweil 3000. These dictionaries might include The American Heritage Fourth Edition, The American Heritage Children's

Dictionary, Roget's Thesaurus, The Concise Oxford Dictionary, and The Concise Oxford Thesaurus.

- **•** Set **Font Size** to Small, Medium, or Large for the font used in the Main Window and the Spell Check Window.
- **•** Turn on/off **Animation** played when the Main Window opens.
- **•** Select **Background** of Brushed Steel look or Windows Default for the Main Window. (Note: The Background option is not available in Windows 98, Windows 2000 and Windows ME.)
- **•** Use **Show on Taskbar** to add or remove a Kurzweil 3000 Taskbar button from displaying in the taskbar. This is useful in saving the Windows Taskbar space.
- **•** Select **Read Text** to see the dual highlighting of text in a larger window. For reading text, you can Always, or Never, open the larger window to see the text. You can also have the larger window open only When text is more than some number of words.
- **•** View and **Edit Vocabulary List** of words you saved when choosing Save Current Word in the Main window.
- **•** Select **Show Word of the Day** to have a word from your saved words list randomly selected and looked up when Kurzweil 3000 Taskbar starts each day. This can be a good way to build vocabulary.